## **User's Guide for the Transfer Credit Equivalencies**

## Follow the steps below to look for course equivalencies.

Step 1: Find a transfer college.

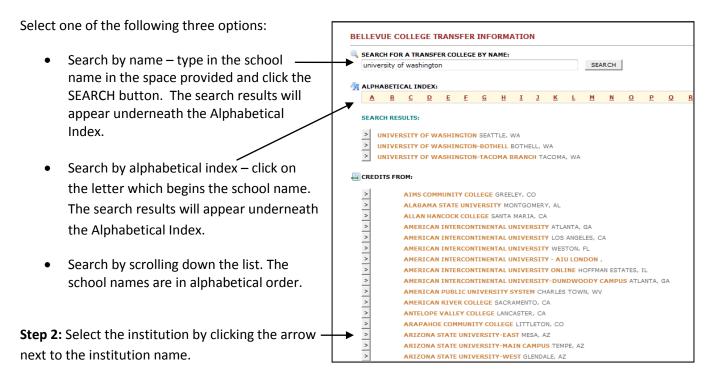

Step 3: Select equivalency data set

An equivalency data set is the course catalog from the year you were in attendance.

By default, it always shows the most recent year. To see other course catalogs, click the link VIEW ALL on the right side.

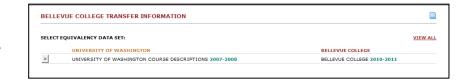

Click the arrow to select the course catalog. If you cannot find the year you took the course, then choose the most recent course catalog.

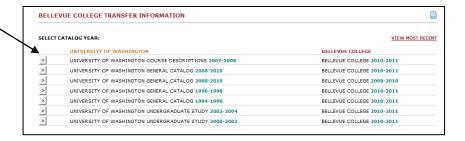

Step 4: Find your course equivalency

To find your courses, scroll down the list from the transfer college in the left column. BC equivalent

courses are in the right column.

Click the VIEW button well or the colored notepad next to the BC course to see descriptions and notes.

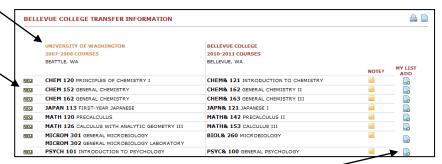

Step 6: Create your equivalency list

To add courses to your equivalency list, click the blue sheet icon in the MY LIST ADD column. It will open up a new window.

To add more courses to your list, go back to the equivalency table and click the blue sheet icon for each course. You can also select courses from other institutions. They will be added to your equivalency list.

Use the BACK button to go back to previous pages.

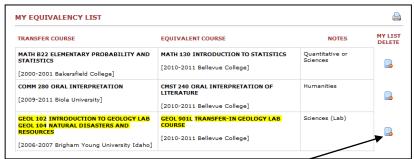

To remove a course from your list, click the blue sheet icon in the MY LIST DELETE column. To print, click the printer icon at the right top corner.